## **Инструкция для подключения к трансляции на платформе «Сферум»**

- 1. Рекомендуется использовать компьютер с операционной системой Windows 7 64 бит и выше.
- 2. Используйте последнюю версию Яндекс браузер [\(https://browser.yandex.ru/\)](https://browser.yandex.ru/) или Google Chrome [\(https://chrome](https://chrome-setup.ru/?yclid=287587973289476095)[setup.ru/?yclid=287587973289476095\)](https://chrome-setup.ru/?yclid=287587973289476095).
- 3. За 15 минут до начала трансляции перейдите по ссылке <https://kirovipk.ru/s/dirchas>
- 4. Возможно подключение к трансляции через **браузер** или **специальное приложение**. Выберите любой удобный для Вас способ:

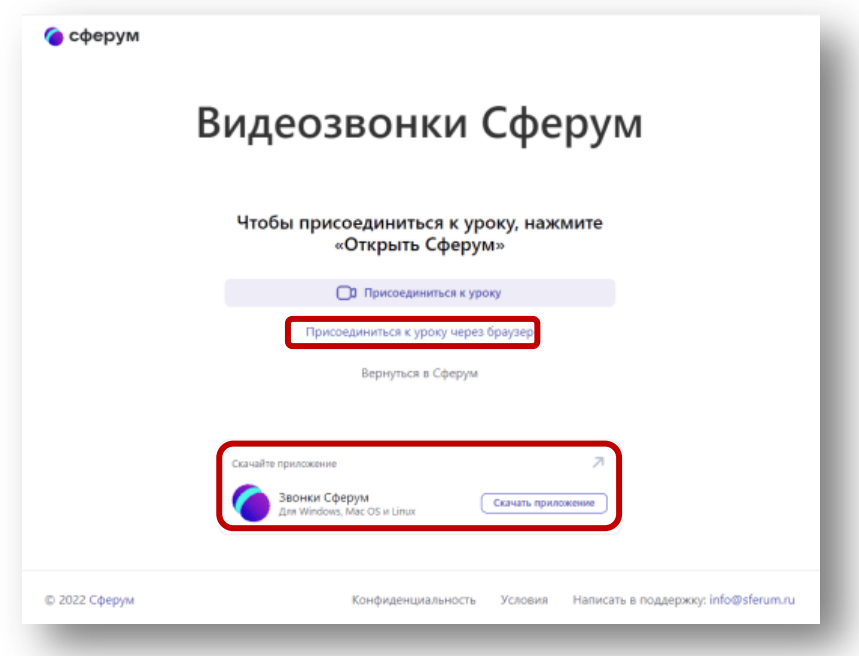

5. Если Вы **не зарегистрированы** на платформе Сферум, то на следующем шаге нужно будет ввести Фамилию и Имя и присоединиться к трансляции. Обращаем Ваше внимание, что незарегистрированным пользователям **не будет доступен чат трансляции**!

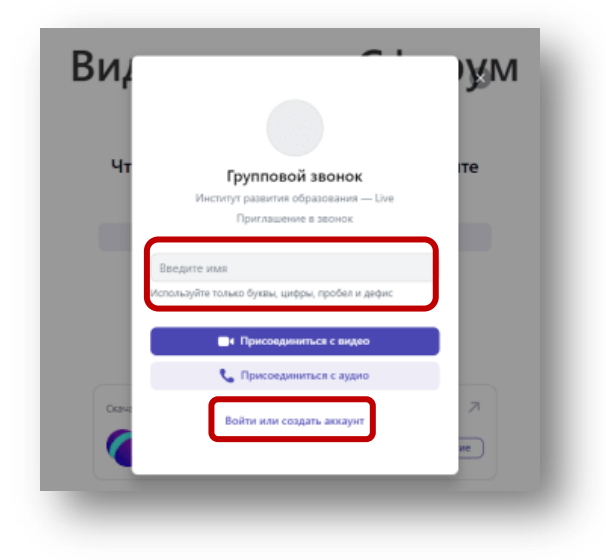

6. Если Вы зарегистрированы в Сферум или имеете аккаунт VK (Вконтакте), то необходимо подключится к трансляции как авторизованный пользователь.

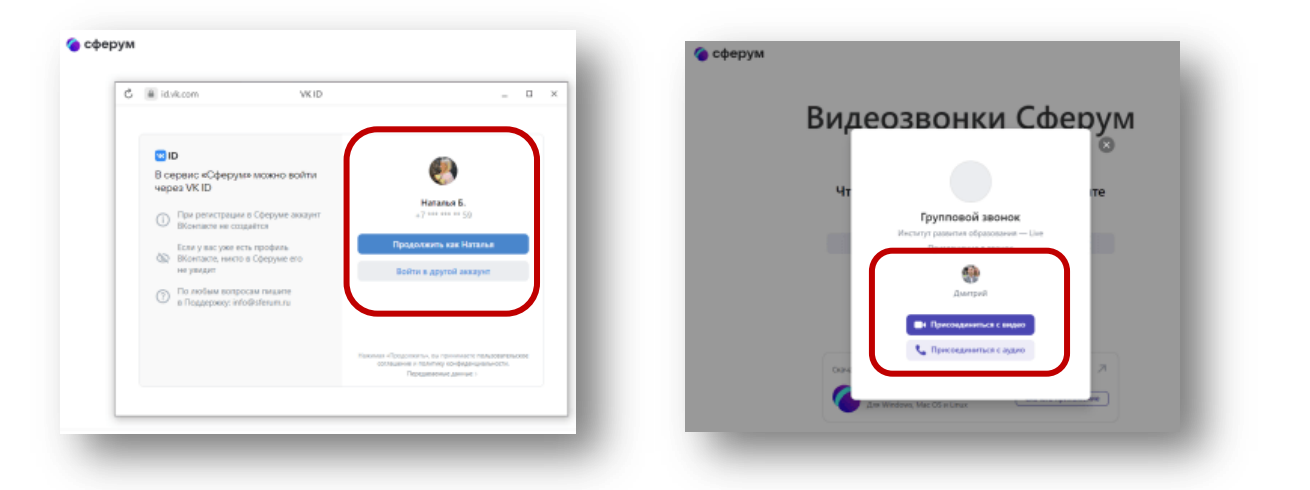

7. Вид экрана после подключения к трансляции:

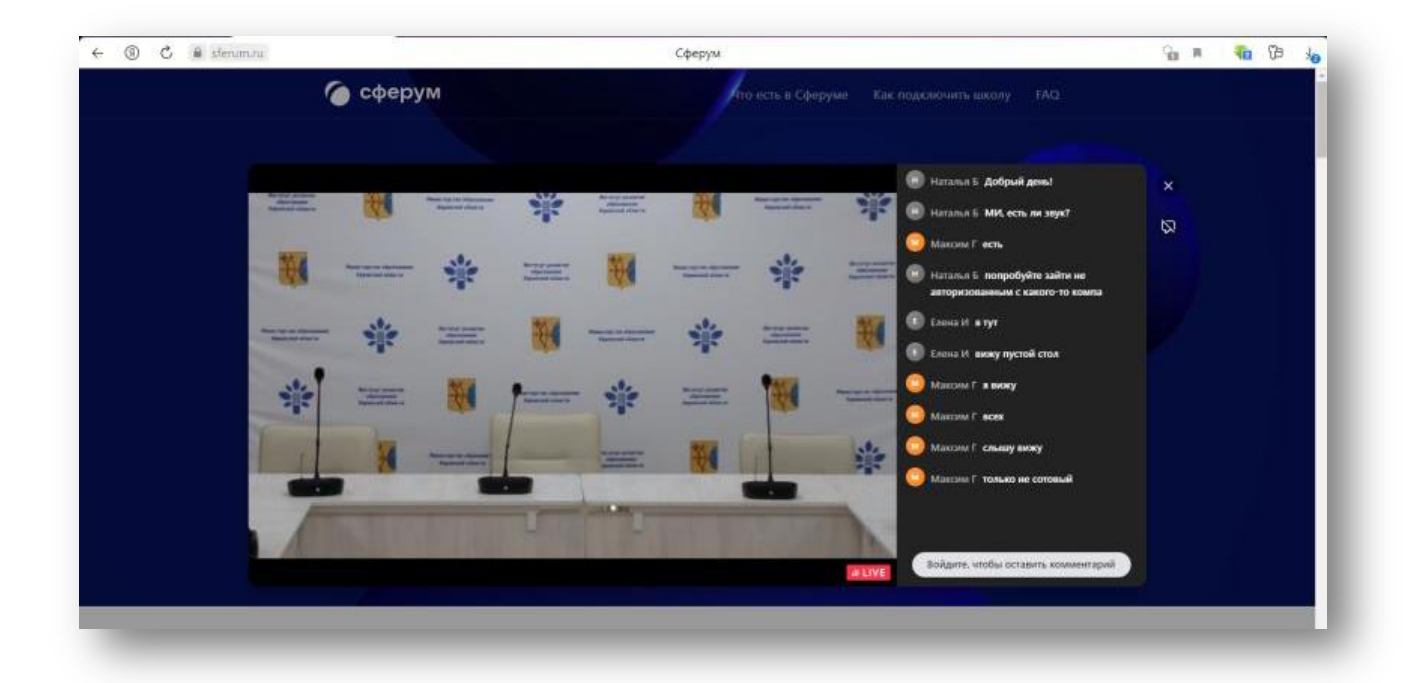

8. Техподдержка Института развития образования:<br>Вячеслав Калугин - 8 909 824 25 15